## **Berliner Sparkasse**

## **Online-Banking Business Pro "Schritt-für Schritt"**

**Einrichtung mit der App "S-Finanzcockpit"**

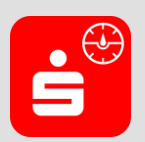

Zur Vorbereitung laden Sie die App "S-Finanzcockpit" aus dem Google Playbzw. App-Store. Aktuelle Systemvoraussetzungen können Sie dem jeweiligen App-Store entnehmen. Nach dem Aufruf vergeben Sie ein individuelles Kennwort für die App. Alternativ ist auch eine biometrische Authentifizierung mittels Fingerabdruck oder Gesichtserkennung möglich.

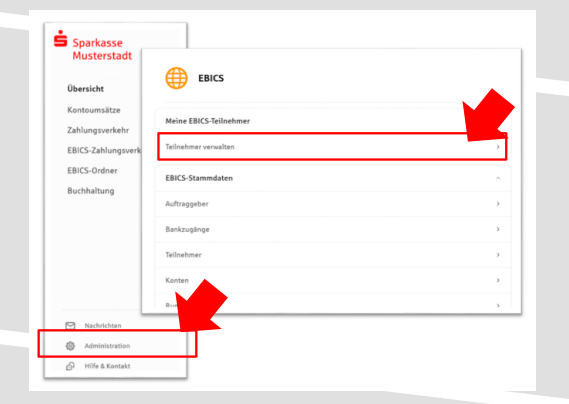

**2. Initialisieren Sie die Schlüssel für die EBICS-Bankparameter der Teilnehmer mit der Auswahl "Mögliche Schlüssel initialisieren" für alle**  Kreditinstitute oder mit "Schlüssel initialisieren" **für ein Kreditinstitut.** 

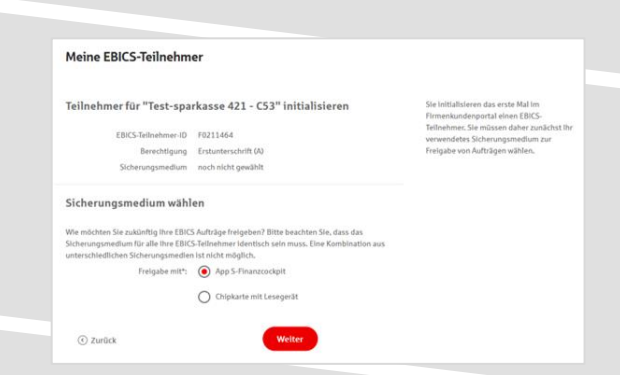

**1. Rufen Sie die EBICS Administration unter Administration > EBICS > Meine EBICS-Teilnehmer > Teilnehmer verwalten auf.**

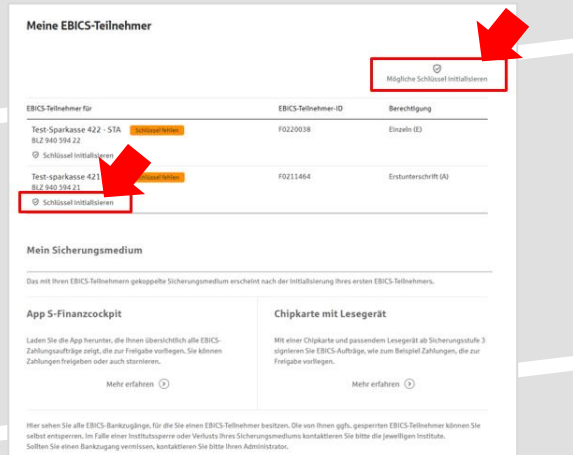

**3. Wählen Sie die "App S-Finanzcockpit" als Freigabe- bzw. Sicherungsmedium aus und**  bestätigen mit "Weiter".

4. Starten Sie über den Dialog "Zugang einrichten" **in der App "S-Finanzcockpit" den Kopplungsprozess und scannen den angezeigten QR-Code aus der Maske "EBICS-Teilnehmer mit App koppeln".** 

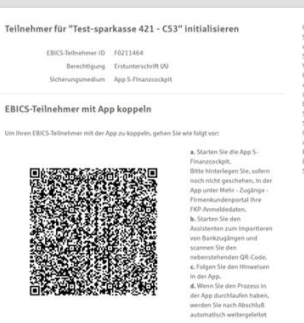

 $We iter$ 

EB

Sobald der Initialisierungsprozes

⊙ zurüd

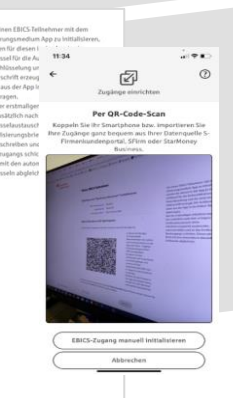

**5. Nach dem Scan müssen Sie die Zugangsdaten zum Online-Banking Business Pro hinterlegen. Sie erhalten eine Meldung über die erfolgreiche Anmeldung.**

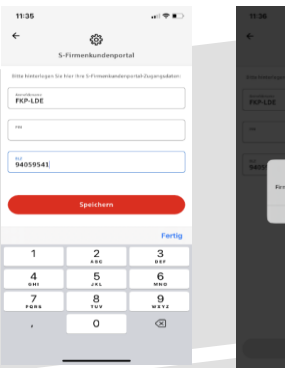

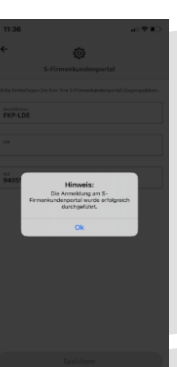

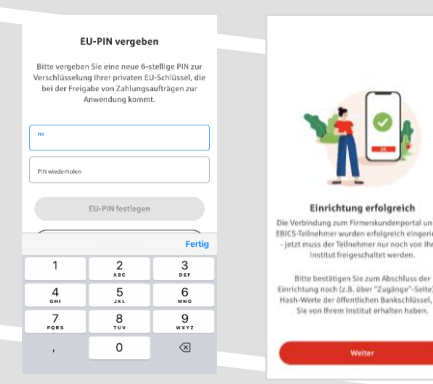

**6. Vergeben Sie in der App eine PIN zur Verschlüsselung der privaten Elektronischen Unterschrift (EU-PIN). Sie erhalten eine Meldung über die erfolgreiche Einrichtung in der App.** 

**7. Beenden Sie die Kopplung in der Ausgangsmaske im Online-Banking Business Pro (s. Pkt. 4)**  über den Button "Weiter" der nun "Rot" markiert **ist.**

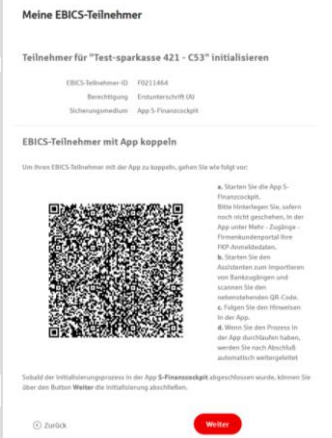

## Die von der App übertragenen Daten wurden erfolgreich en Teilnehmer für "Test-sparkasse 421 - C53" initialisieren EBICS-Tellnehmer-ID F0211464 Berechtigung Erstunterschrift (A n App S-Finanzcockpit .<br>06 (2.048 Bit) - X002 (2.048 Bit) - E002 (2.) Initialisierung abschlij

Fertig $\qquad$ 

Meine EBICS-Teilnehmer

**8. Drucken Sie zum Abschluss den Initialisierungsbrief aus und schicken diesen unterschrieben an das Kreditinstitut zurück; für den EBICS-Zugang der Berliner Sparkasse bitte an die E-Mail-Adresse [bsk-ini-brief@s-servicepartner.de.](mailto:bsk-ini-brief@s-servicepartner.de) Mit dem**  Button "Fertig" ist der Vorgang abgeschlossen.

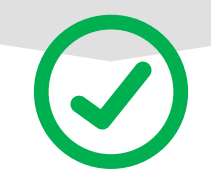

## **HABEN SIE NOCH FRAGEN? Wir sind gerne für Sie da.**

Unseren EBICS-Support erreichen Sie telefonisch unter 030 / 208 778 448 oder per E-Mail unter [bsk-eb-support@s-servicepartner.de.](mailto:bsk-eb-support@s-servicepartner.de)

Erreichbarkeit: Montag bis Donnerstag von 08:00 – 17:00 Uhr und Freitag 08:00 – 15 Uhr.